Беркут-MMT Модуль оптического рефлектометра

> Руководство по эксплуатации МТРГ.411229.001 РЭ Редакция 5, 2019

НТЦ Метротек

Никакая часть настоящего документа не может быть воспроизведена, передана, преобразована, помещена в информационную систему или переведена на другой язык без письменного разрешения производителя. Производитель оставляет за собой право без дополнительного уведомления вносить изменения, не влияющие на работоспособность прибора, в аппаратную часть или программное обеспечение, а также в настоящее руководство по эксплуатации.

© НТЦ Метротек, 2019

# Оглавление

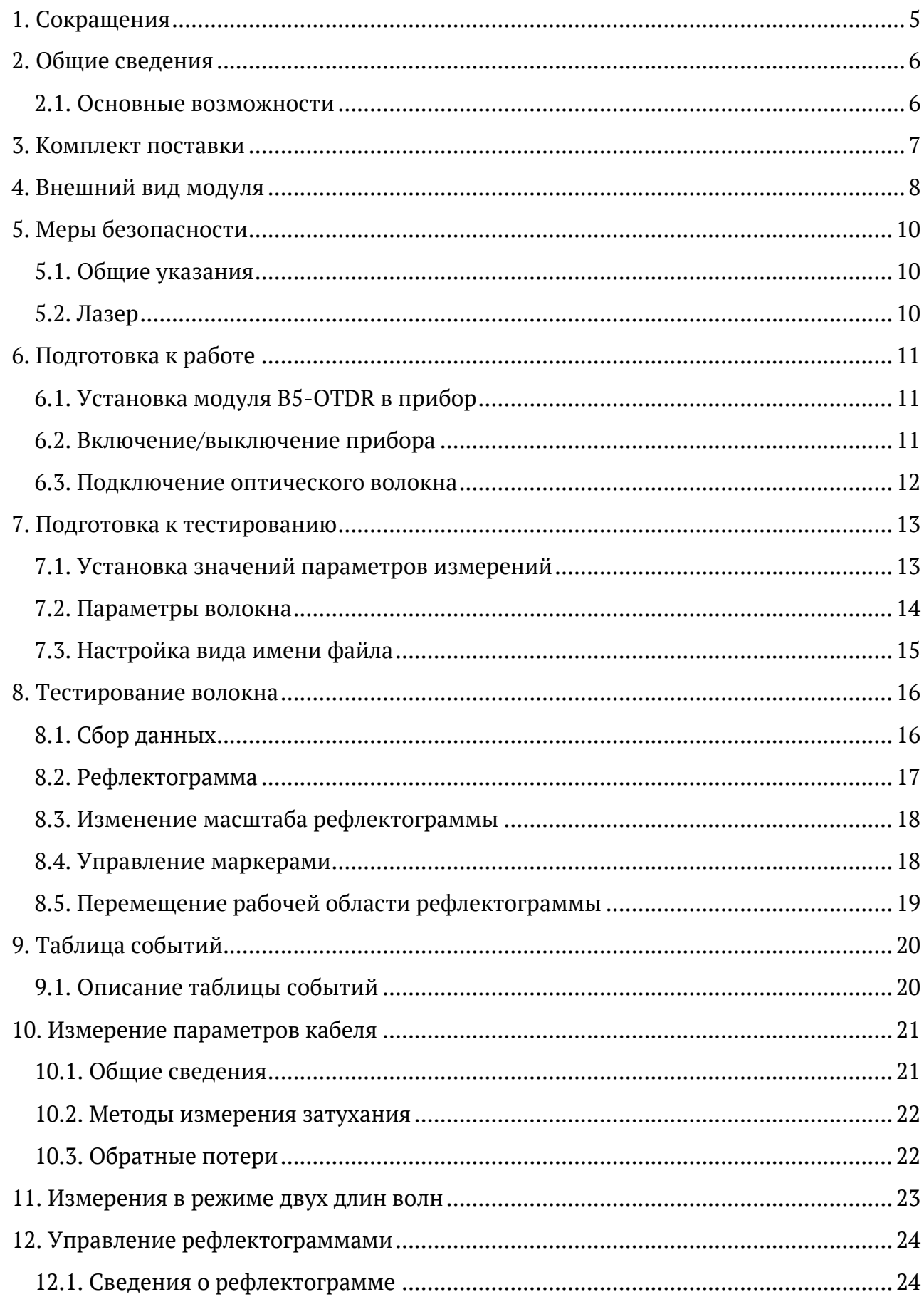

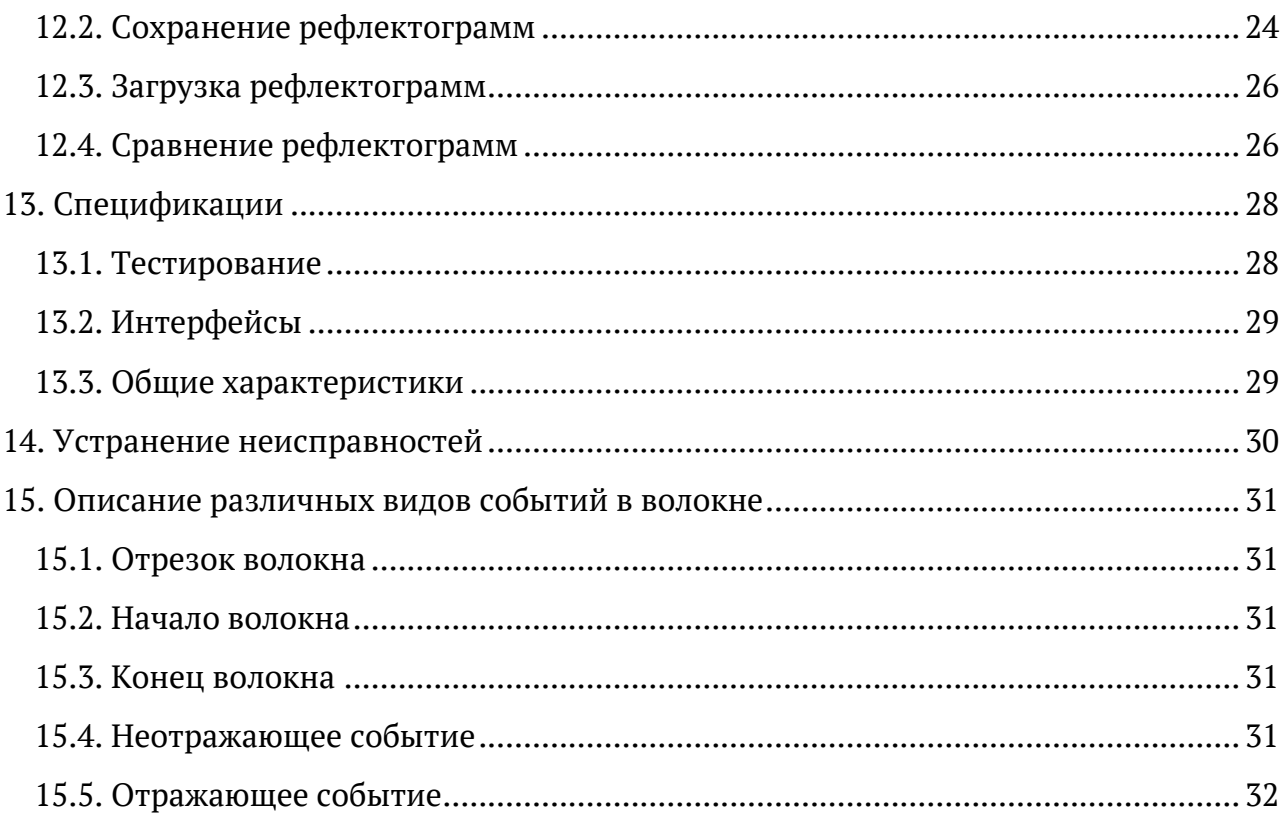

# <span id="page-4-0"></span>**1. Сокращения**

<span id="page-4-1"></span>В тексте руководства без расшифровки будут применяться сокращения, приведённые в табл. [1.1.](#page-4-1)

*Таблица 1.1. Сокращения*

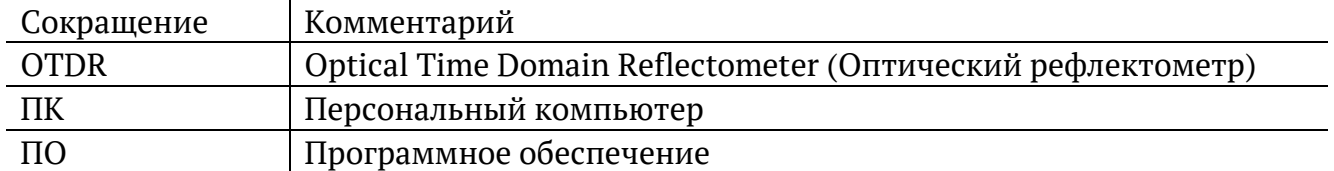

## <span id="page-5-0"></span>**2. Общие сведения**

Платформа Беркут-MMT с установленным модулем B5-OTDR представляет собой импульсный оптический рефлектометр (далее — рефлектометр), позволяющий проводить измерение характеристик одномодового оптического волокна.

Принцип работы рефлектометра заключается в измерении мощности светового излучения, рассеянного или отражённого участками волокна в результате распространения по нему зондирующего светового импульса.

Рефлектометр позволяет проводить своевременную диагностику состояния оптического волокна, кабелей и волоконно-оптических линий связи. С его помощью можно выполнить обзор событий в оптическом волокне (неоднородности, механические соединения, сварные соединения, изгибы), определить их местонахождение, измерить затухание и соответствующие потери. При этом для тестирования необходим доступ только к одному концу волокна.

#### <span id="page-5-1"></span>**2.1. Основные возможности**

- − Определение мест повреждения, обрывов, дефектных участков оптического волокна.
- − Измерение потерь на определённом участке волокна.
- − Измерение затухания.
- − Измерение коэффициента отражения.
- − Расчёт обратных потерь.
- − Измерение длины оптического волокна.
- − Сохранение полученных рефлектограмм в формате Bellcore на USB-накопитель.
- − Загрузка рефлектограмм в формате Bellcore.

# <span id="page-6-0"></span>**3. Комплект поставки**

*Таблица 3.1. Комплект поставки*

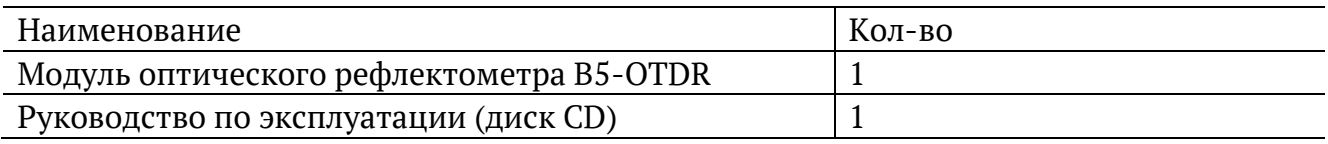

# <span id="page-7-0"></span>**4. Внешний вид модуля**

Вид передней и задней панелей модуля B5-OTDR представлен на рис. [4.1,](#page-7-1) [4.2](#page-7-2) и рис. [4.3.](#page-7-3)

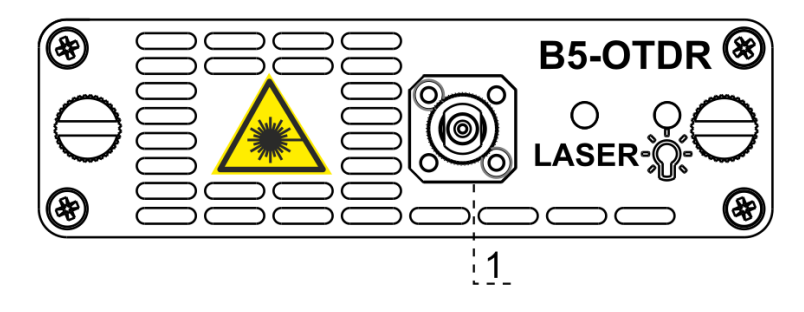

<span id="page-7-1"></span>*Рисунок 4.1. Передняя панель модуля B5-OTDR (первая модификация)*

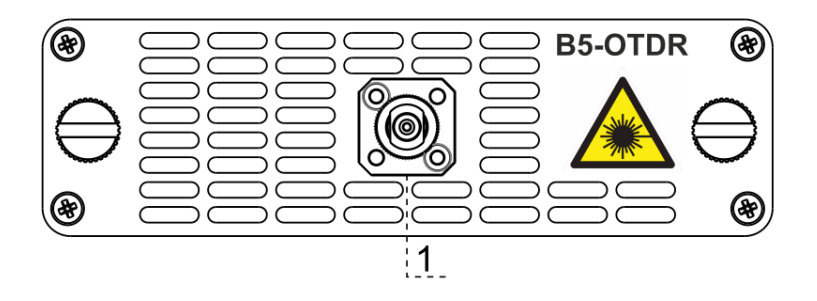

*Рисунок 4.2. Передняя панель модуля B5-OTDR (вторая модификация)*

<span id="page-7-2"></span>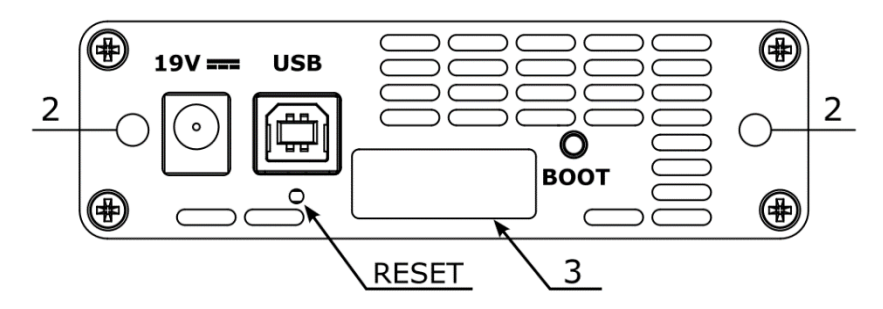

*Рисунок 4.3. Задняя панель модуля B5-OTDR*

*Таблица 4.1. Описание индикаторов*

<span id="page-7-3"></span>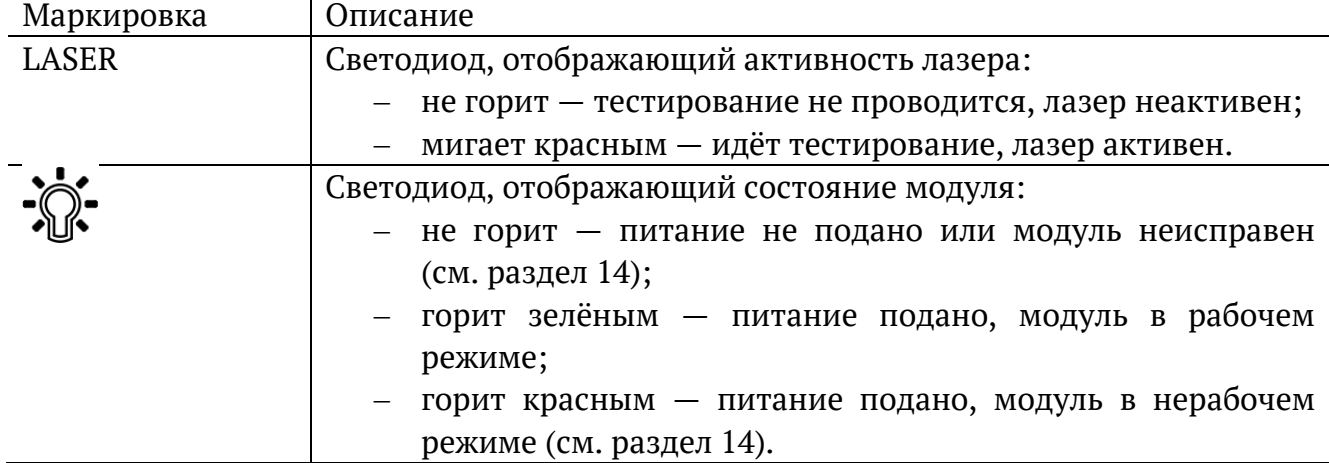

<span id="page-8-0"></span>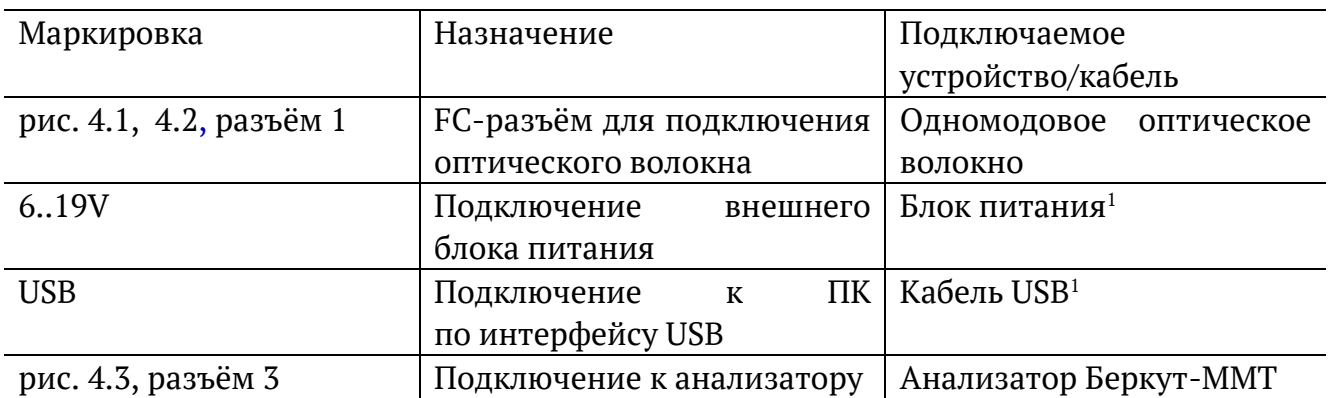

Цифрой 2 на рис. [4.3](#page-7-3) обозначены отверстия для закрепления модуля в анализаторе с помощью крепёжных винтов.

Кнопка BOOT и кнопка, обозначенная на рис. [4.3](#page-7-3) как RESET, служат для обновления прошивки микроконтроллера модуля.

Кнопка RESET также служит для сброса модуля при подключении по USB и/или при наличии внешнего питания.

 $^{\rm 1}$  В стандартную комплектацию не входит.

## <span id="page-9-0"></span>**5. Меры безопасности**

### <span id="page-9-1"></span>**5.1. Общие указания**

- 1. Перед подключением тестируемого волокна к рефлектометру необходимо убедиться в отсутствии сигнала в этом волокне.
- 2. Измерения следует начинать только после того, как тестируемое волокно будет подключено к выходному разъему рефлектометра.
- 3. Не следует использовать микроскопы и лупы вблизи активных оптических волокон.
- 4. Запрещается использовать поврежденные или загрязненные оптические разъёмы при тестировании оптического волокна.
- 5. После использования оптических разъёмов необходимо защищать адаптеры заглушками.

## <span id="page-9-2"></span>**5.2. Лазер**

- 1. По степени опасности генерируемого излучения используемый в модуле лазер относится к классу 1M.
- 2. Во избежание повреждения органов зрения не допускайте попадания в глаза излучения от оптических портов модуля B5-OTDR.
- 3. Запрещается смотреть в оптический порт при включенном лазере, а также в свободный конец измеряемого волокна.
- 4. Запрещается проводить отключение и подключение оптического волокна во время проведения измерений (при включённом лазере) во избежание попадания в глаза импульсного лазерного излучения.

# <span id="page-10-0"></span>**6. Подготовка к работе**

### <span id="page-10-1"></span>**6.1. Установка модуля B5-OTDR в прибор**

Верхняя панель прибора Беркут-MMT имеет два установочных места для сменных модулей.

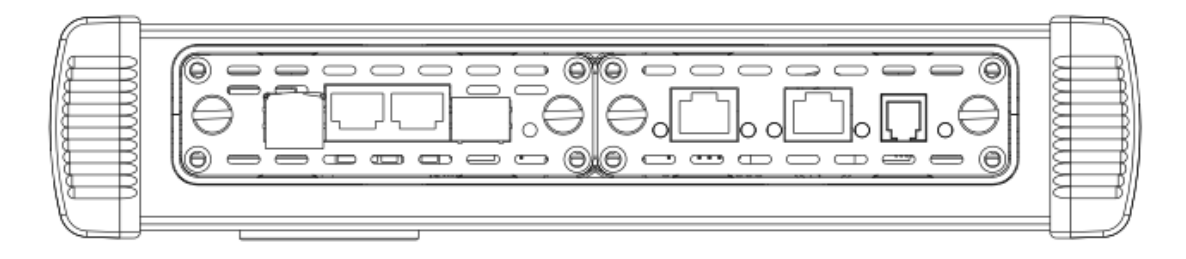

*Рисунок 6.1. Верхняя панель прибора с установленными модулями*

Для подключения сменного модуля B5-OTDR к прибору необходимо вставить модуль в любое свободное установочное место и завернуть крепёжные винты.

Модуль определяется анализатором Беркут-MMT автоматически. После этого загружаются программы, необходимые для настройки и проведения измерений. Загружаются только те программы, которые входят в комплект поставки (в соответствии с приобретёнными опциями).

Для извлечения модуля необходимо отвернуть крепёжные винты и, потянув за них, вынуть модуль из установочного места. После извлечения модуля функция сохранения/загрузки результатов измерений остаётся доступной.

В момент установки или извлечения модуля B5-OTDR прибор может находится как во включённом, так и в выключенном состоянии.

### <span id="page-10-2"></span>**6.2. Включение/выключение прибора**

Включение/выключение питания производится при помощи клавиши , расположенной на клавиатуре прибора.

Для включения питания необходимо нажать и удерживать клавишу в течение 1–2 секунд.

Для выключения питания необходимо нажать и удерживать клавишу в течение 1–2 секунд, после чего на экране прибора отобразится сообщение «Выключить прибор?», и нажать «OK».

Для выключения прибора без вывода предупреждающего сообщения необходимо нажать и удерживать клавишу в течение 4–5 секунд. Данный способ выключения является аварийным и используется в случае, когда корректное выключение прибора невозможно.

После включения прибора Беркут-MMT для проведения тестирования оптического волокна следует перейти в режим измерений «OTDR».

|              | <b>OTDR</b>                                                                                                    | 12:51                                 |
|--------------|----------------------------------------------------------------------------------------------------|---------------------------------------|
| <b>LASER</b> | Настройки и измерения<br>Рефлектограмма                                                                                                    |                                       |
|              | Расстояние (м)<br>прервано<br>Длительность (с)<br>Коэффициент повива (%)<br>Коэффициент преломления (1310 нм) 1.4677<br>Настройки<br>Коэффициент преломления (1550 нм) 1.4682<br>Длительность импульса (нс)<br>Коэф. обратного рассеяния (дБ) | 160000<br>15<br>0<br>10000<br>$-66.3$ |
|              | Длина волны (нм)                                                                                                    | 1310                                  |
|              |                                                                                                    |                                       |
|              | Сетевые<br>Протоколы<br>Система<br>утилиты                                                                                                    | <b>OTDR</b>                           |

*Рисунок 6.2. Главное меню*

### <span id="page-11-0"></span>**6.3. Подключение оптического волокна**

Для подключения к модулю B5-OTDR оптического волокна используется FC-разъём (см. рис. [4.1\)](#page-7-1).

*Примечание*. Перед подключением тестируемого волокна к рефлектометру следует убедиться в отсутствии сигнала в этом волокне.

Для подключения к модулю B5-OTDR оптического волокна необходимо выполнить следующие действия:

- 1. Если требуется, произвести очистку разъёма оптического волокна протереть торец разъёма специальной безворсовой салфеткой, смоченной спиртом.
- 2. Расположить разъём оптического волокна напротив входного разъёма модуля. Убедиться, что ключ совпадает с соответствующей прорезью разъёма.
- 3. С помощью накидной гайки зафиксировать соединение разъёмов.

*Примечание.* Неправильное подключение волоконно-оптического кабеля к модулю B5- OTDR, а также наличие сильных изгибов кабеля вблизи места подключения может привести к ошибочным результатам измерений.

*Примечание.* Запрещается проводить отключение и подключение оптического волокна во время проведения измерений при включённом лазере во избежание попадания в глаза импульсного лазерного излучения.

## <span id="page-12-0"></span>**7. Подготовка к тестированию**

Перед тем, как перейти к получению и анализу рефлектограмм, необходимо выполнить следующие действия:

- 1. Подключить к прибору Беркут-MMT тестируемое оптическое волокно (см. раздел [6.3\)](#page-11-0).
- 2. Установить параметры проведения измерений (см. раздел [7.1\)](#page-12-1).
- 3. Определить и установить параметры волокна (см. раздел [7.2\)](#page-13-0).

### <span id="page-12-1"></span>**7.1. Установка значений параметров измерений**

Параметры проведения измерений задаются в режиме измерений «Рефлектограмма», кнопка «Управление».

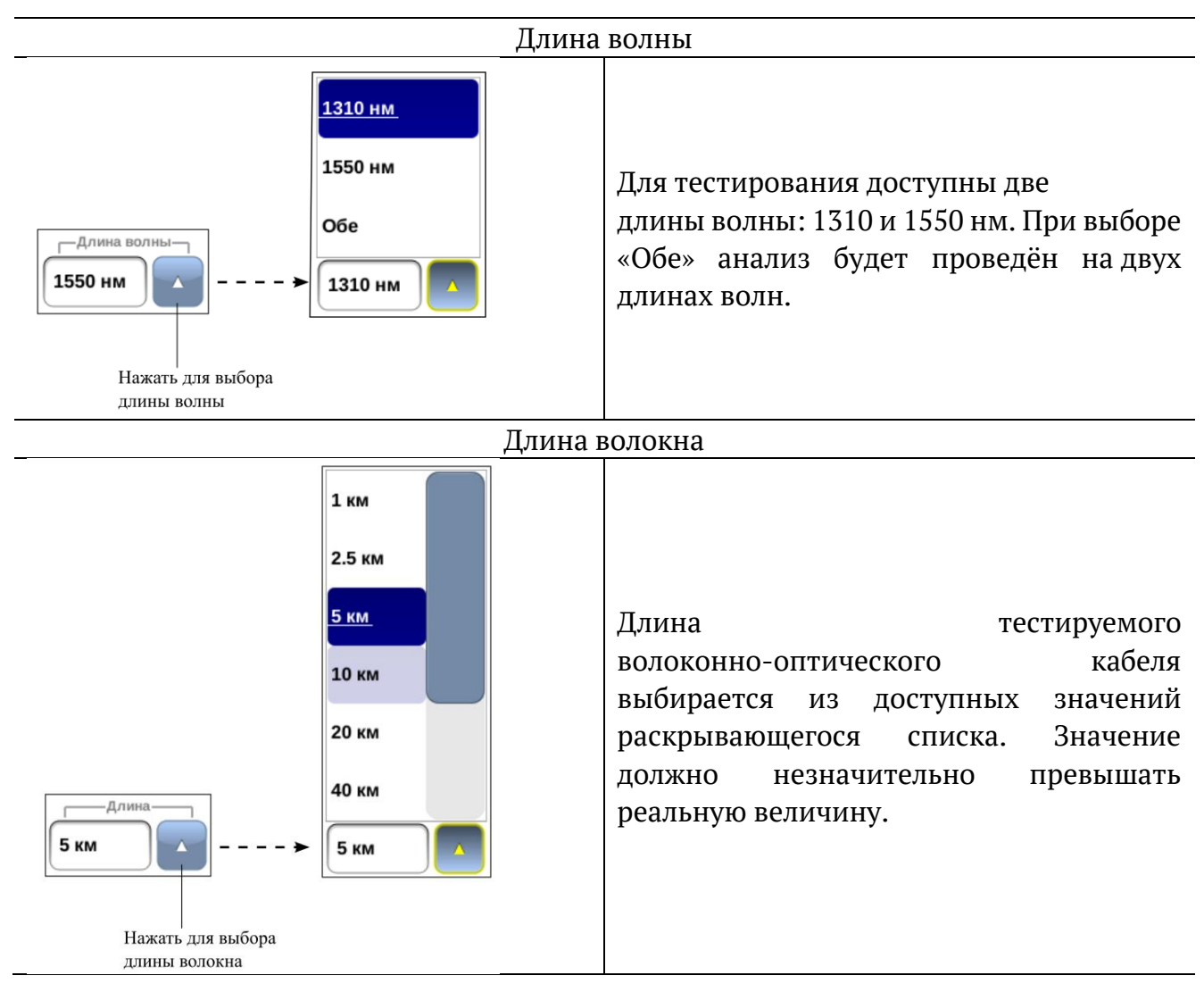

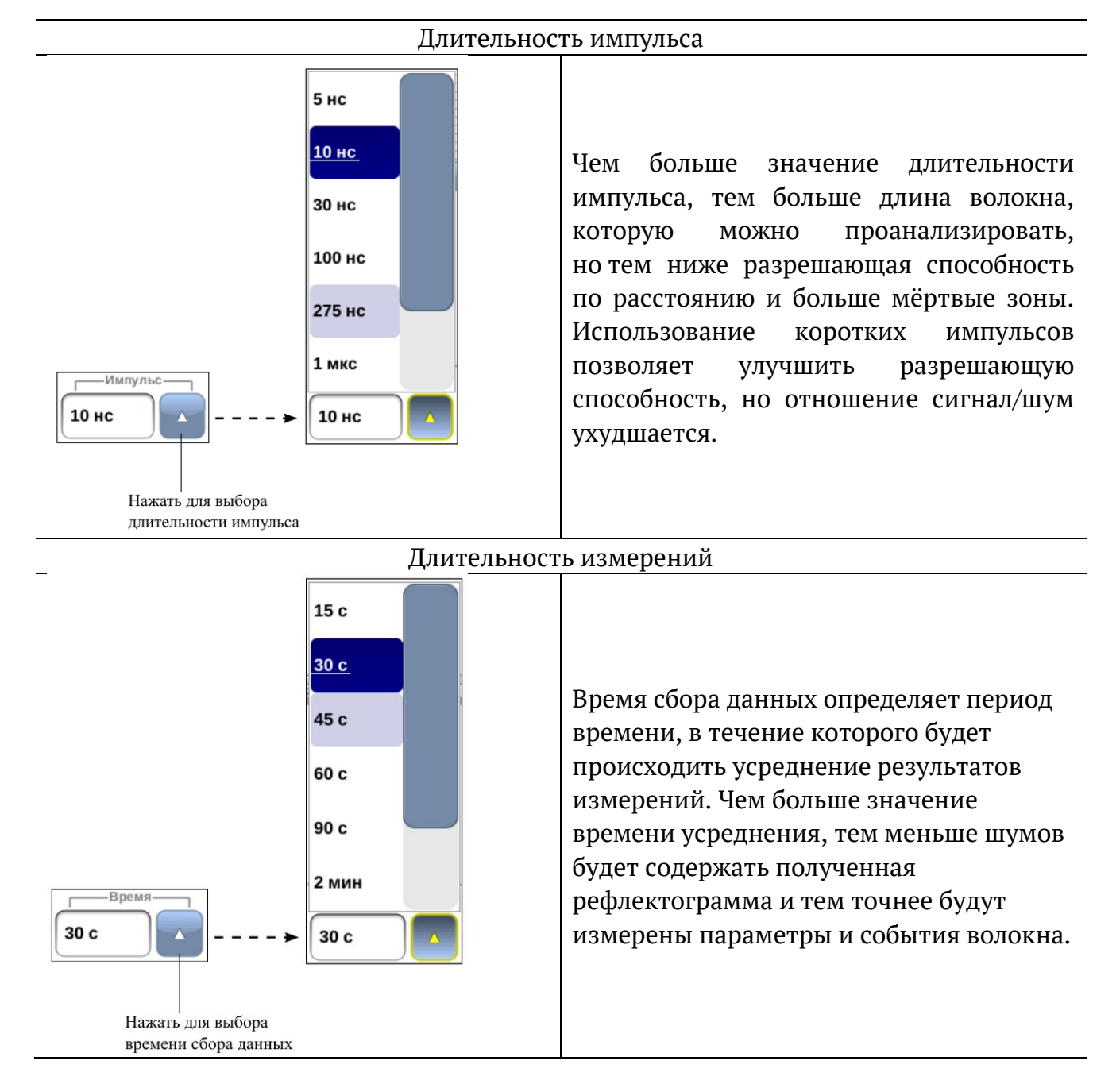

## <span id="page-13-0"></span>**7.2. Параметры волокна**

Значения параметров волокна задаются в режиме «Настройки» на вкладке «Волокно».

Величины показателя преломления, коэффициента рэлеевского рассеяния и коэффициента повива являются характеристиками волокна и могут быть получены у изготовителя кабеля.

Кнопка позволяет установить значения параметров по умолчанию:

- − коэффициент преломления (1310 нм): 1,4677;
- − коэффициент преломления (1550 нм): 1,4682;
- − коэффициент обратного рассеяния: –66,3;
- коэффициент повива: 0.

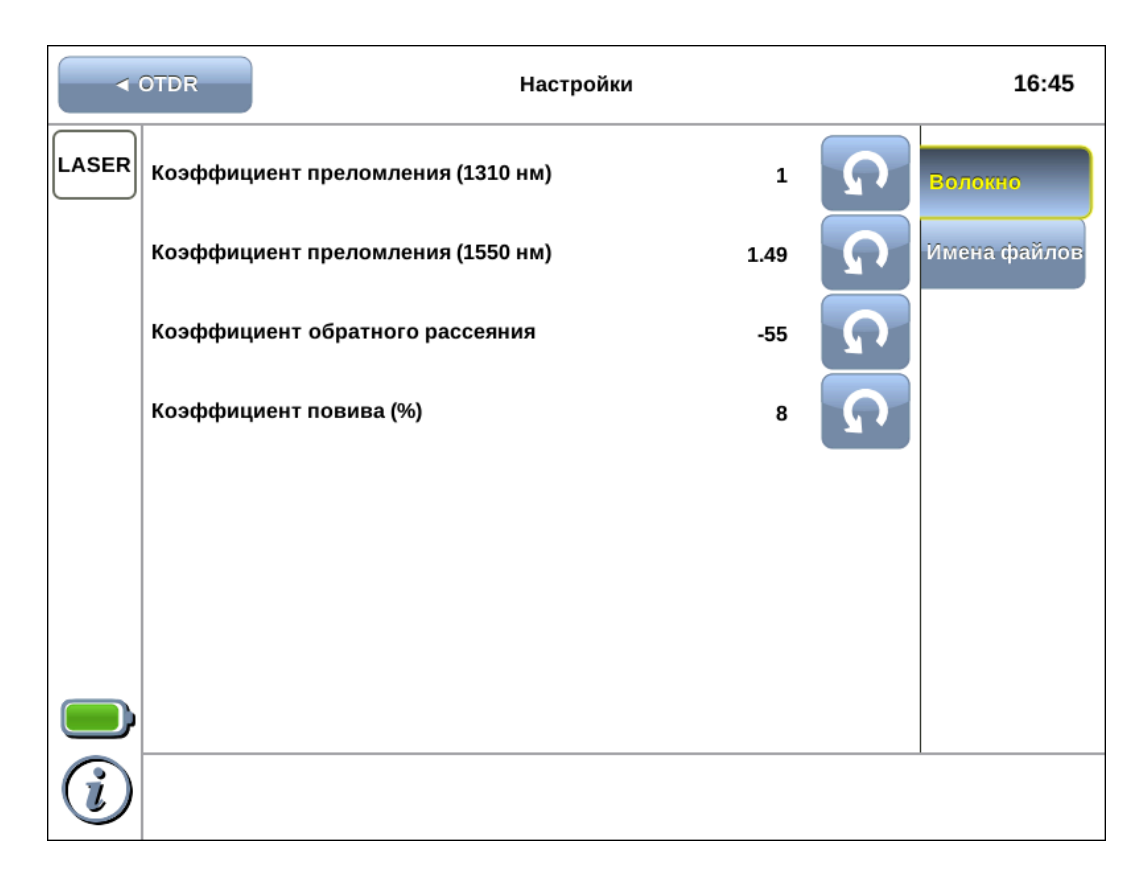

### <span id="page-14-0"></span>**7.3. Настройка вида имени файла**

Параметры, которые необходимо отображать в именах сохраняемых файлов, задаются в режиме «Настройки» на вкладке «Имена файлов».

Для выбора параметра следует нажать на кнопку с соответствующим названием, для отмены — нажать на кнопку ещё раз.

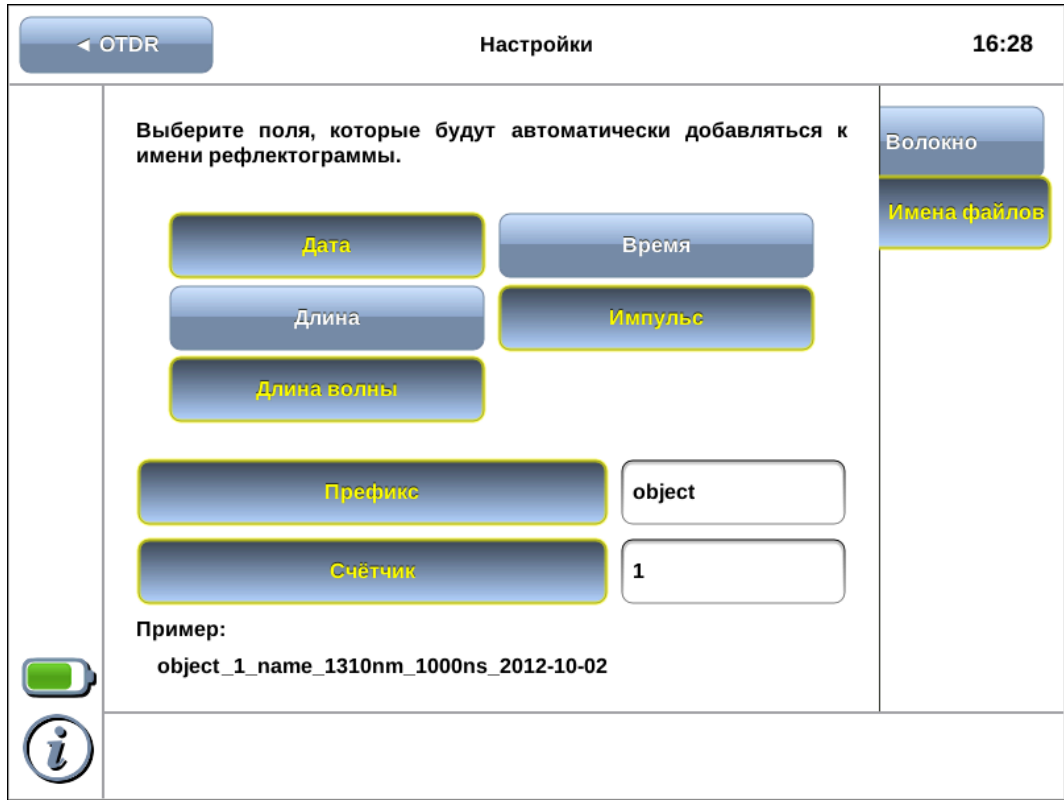

## <span id="page-15-0"></span>**8. Тестирование волокна**

## <span id="page-15-1"></span>**8.1. Сбор данных**

Для проведения тестирования волоконно-оптического кабеля следует выполнить указания раздела [7](#page-12-0), перейти в режим измерений «Рефлектограмма» и нажать на кнопку «Старт».

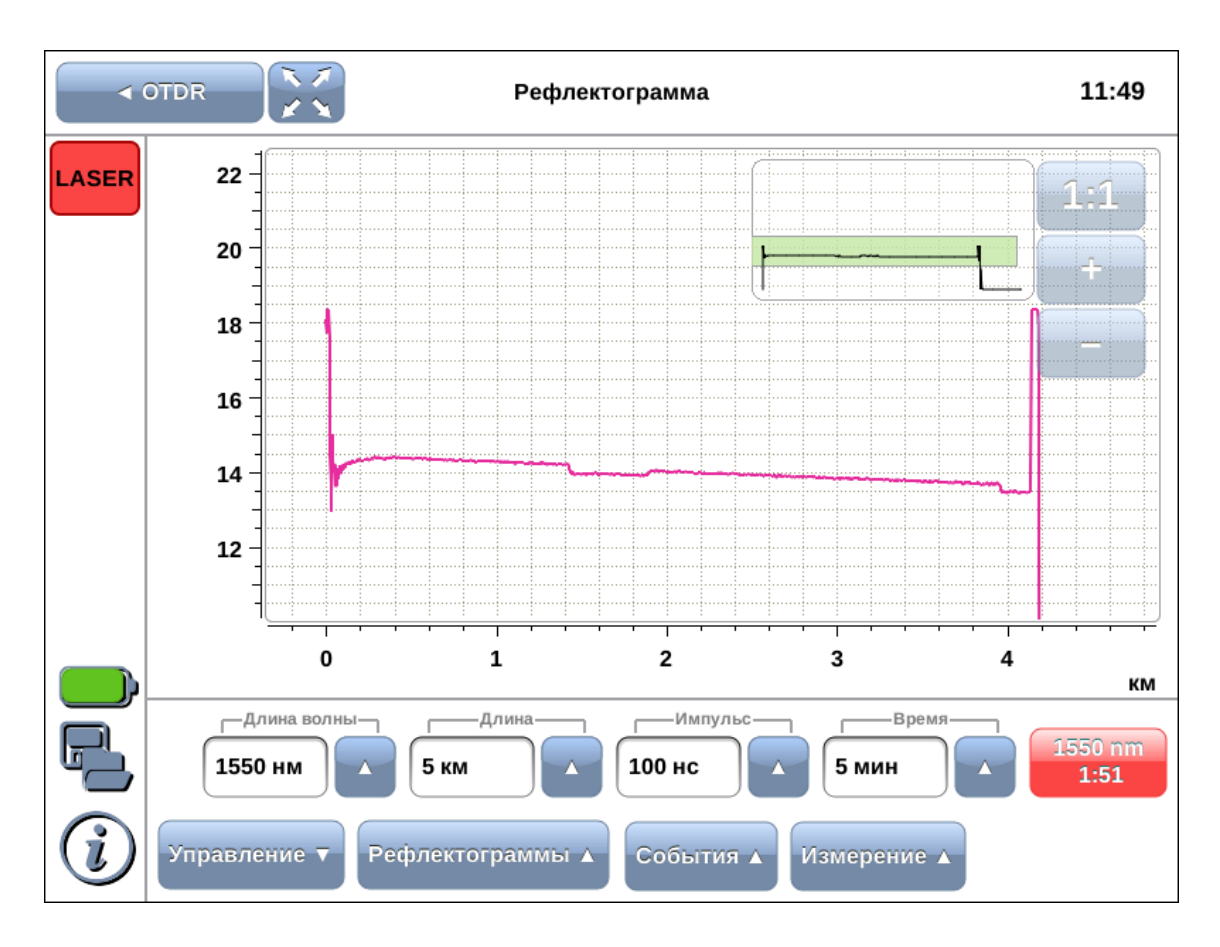

Начнётся процесс измерений, рефлектограмма на экране прибора будет постоянно обновляться. Вместо надписи на кнопке «Старт» отобразится счётчик времени, оставшегося до окончания тестирования.

В любой момент сбор данных можно прервать, нажав на кнопку со счётчиком времени. На экран будут выведены результаты тестирования, полученные к моменту прекращения измерений.

*Примечание.* Во время тестирования индикатор LASER, расположенный в верхней левой части экрана, мигает красным.

После окончания измерений автоматически сформируется таблица событий (см. раздел [9](#page-19-0)). На рефлектограмме события обозначаются засечками.

## <span id="page-16-0"></span>**8.2. Рефлектограмма**

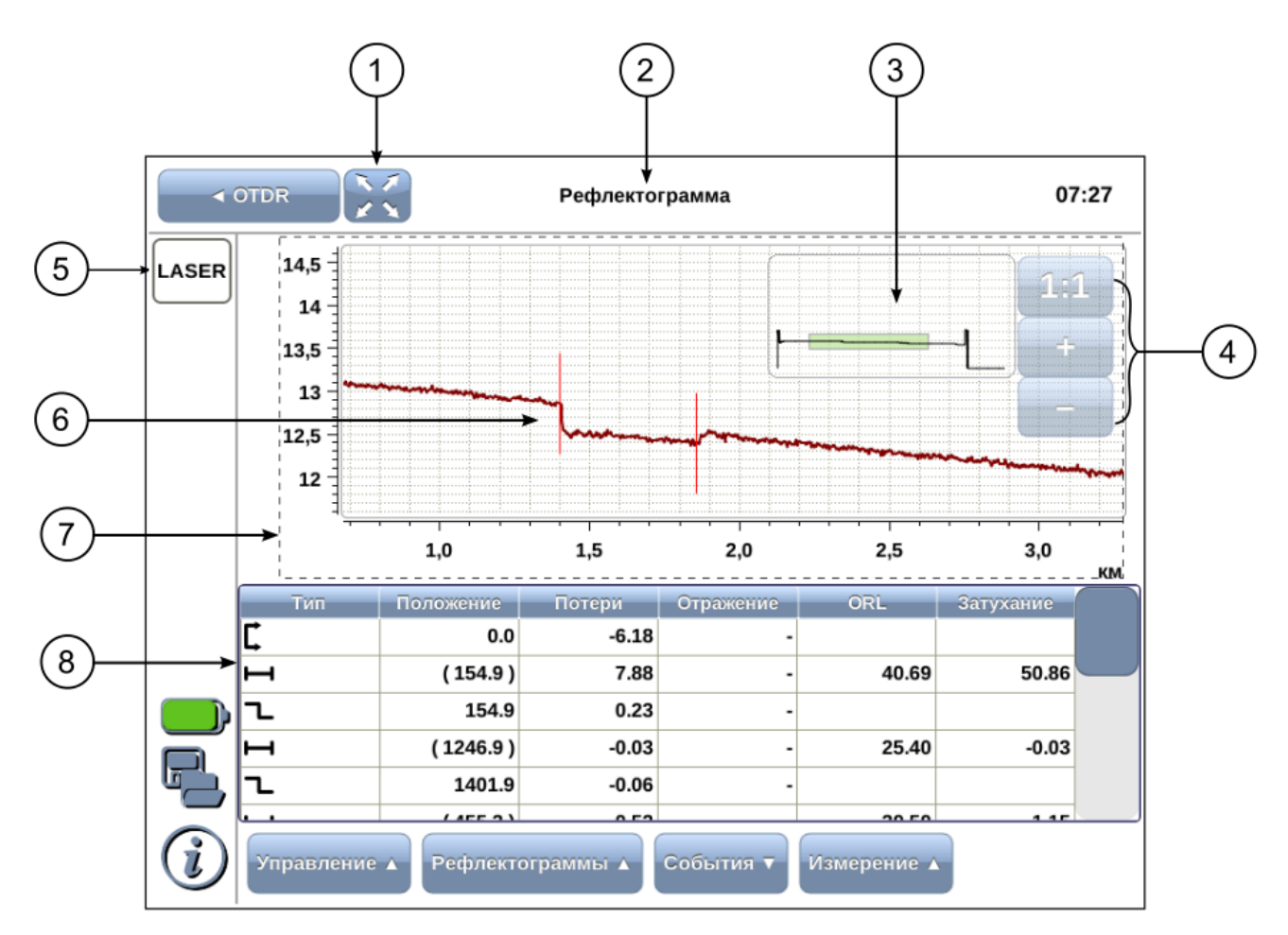

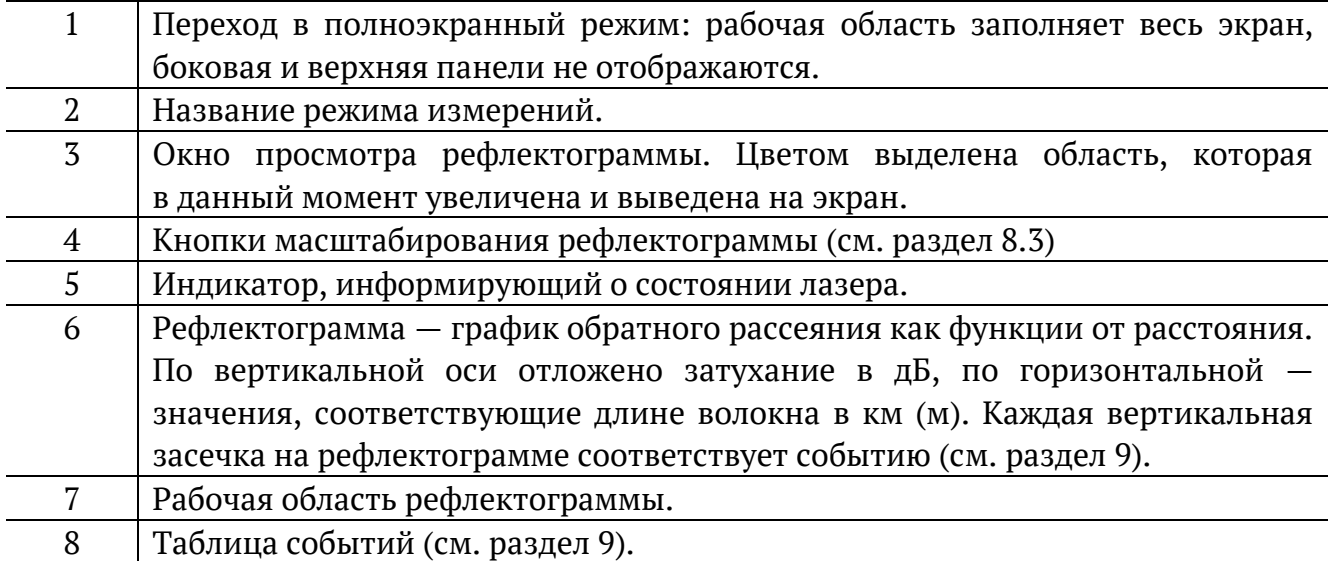

### <span id="page-17-0"></span>**8.3. Изменение масштаба рефлектограммы**

Масштаб рефлектограммы можно изменять с помощью кнопок масштабирования.

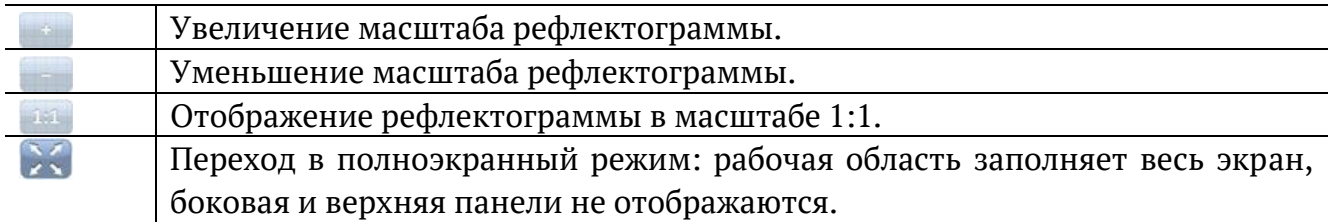

Также масштаб рефлектограммы можно изменять с помощью клавиш навигации, расположенных на клавиатуре прибора.

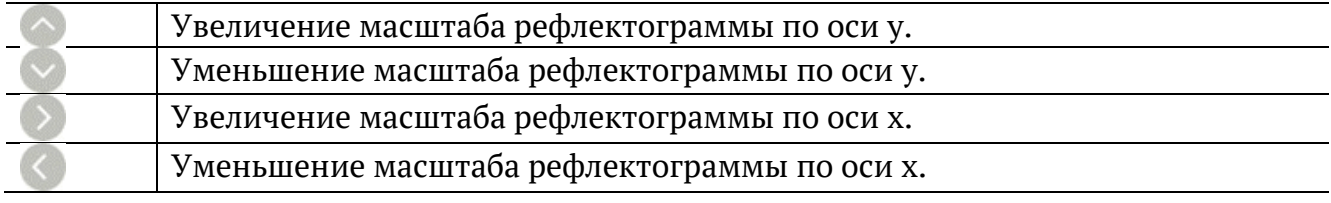

#### <span id="page-17-1"></span>**8.4. Управление маркерами**

Измерение параметров кабеля выполняется с помощью маркеров (см. раздел [10](#page-20-0)). Для перемещения маркера на любую точку рефлектограммы следует с помощью нажатия пальцем выделить маркер (сделать активным), а затем перетащить его в нужное место.

Также для перемещения маркеров можно использовать колесо прокрутки, расположенное на передней панели корпуса прибора: перед перемещением следует сделать маркер активным (нажать на кружок маркера, он будет выделен розовым цветом), после чего можно передвигать маркер с помощью колеса прокрутки. Два маркера могут быть активными одновременно, такие маркеры передвигаются вместе. Повторное нажатие на маркер делает его неактивным.

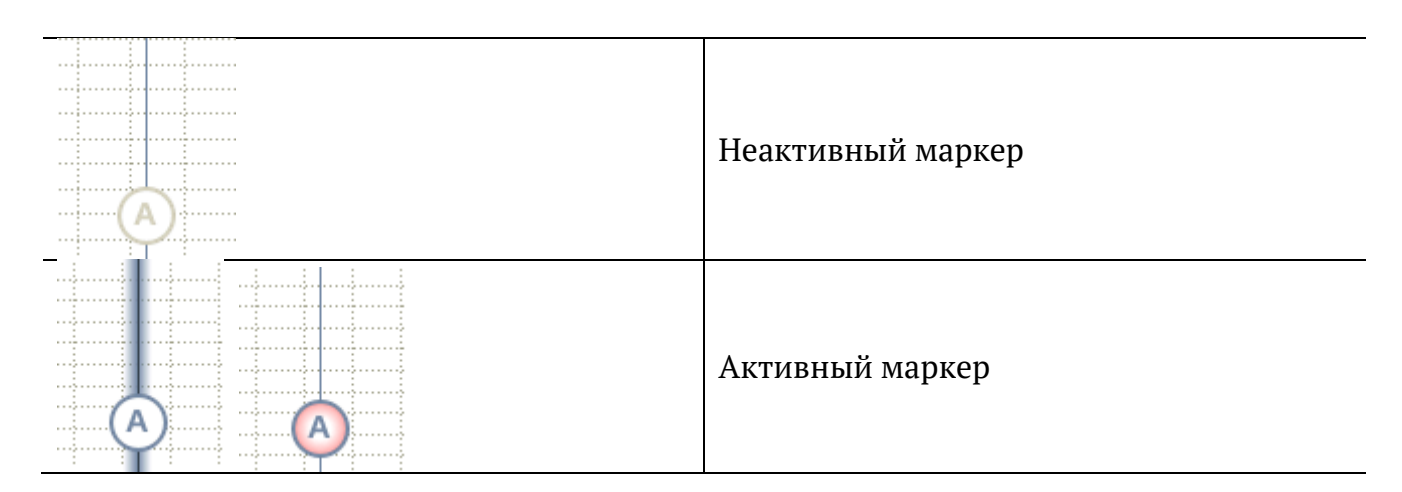

### <span id="page-18-0"></span>**8.5. Перемещение рабочей области рефлектограммы**

Для перемещения рабочей области рефлектограммы следует нажать на любую часть графика и, не прерывая нажатия, перетащить её в любом направлении. Выставленные маркеры будут перемещены вместе с рефлектограммой.

При максимальном смещении рефлектограммы вправо вдоль оси x по центру экрана оказывается начало координат. При максимальном смещении рефлектограммы влево вдоль оси x по центру экрана будет находиться конец рефлектограммы наибольшей длины.

# <span id="page-19-0"></span>**9. Таблица событий**

Для просмотра таблицы событий следует перейти в режим измерений «Рефлектограмма» и нажать на кнопку «События». Если загружено несколько рефлектограмм, таблица будет содержать события рефлектограммы, установленной в качестве главной (см. раздел [12.4\)](#page-25-1).

## <span id="page-19-1"></span>**9.1. Описание таблицы событий**

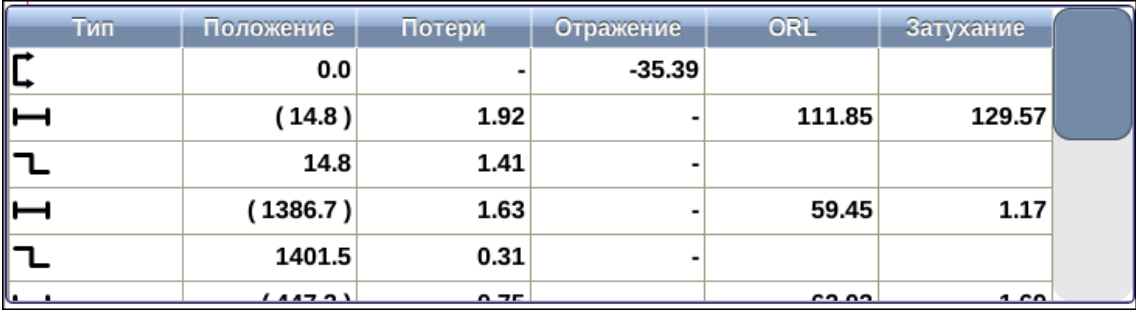

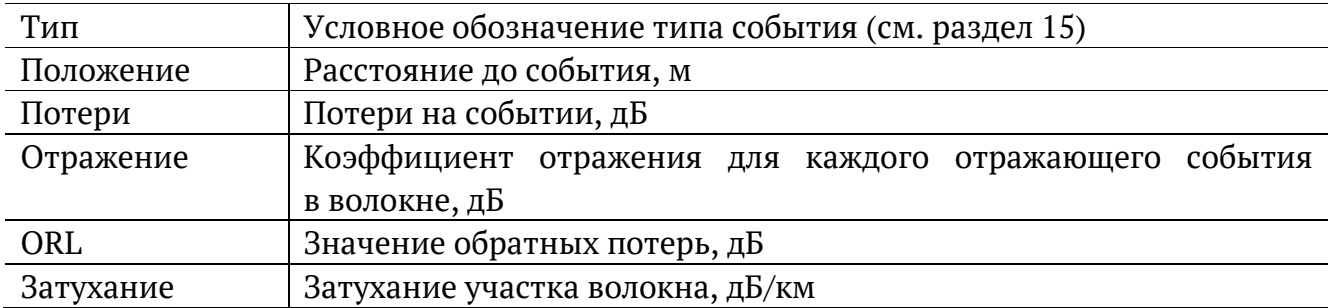

## <span id="page-20-0"></span>**10. Измерение параметров кабеля**

После получения рефлектограммы при необходимости можно вручную измерить расстояние до событий, потери, затухание участка волокна, значение коэффициента отражения и обратных потерь.

### <span id="page-20-1"></span>**10.1. Общие сведения**

Измерение параметров кабеля выполняется с помощью двух маркеров: для вывода маркеров на экран следует нажать на кнопку «Измерение», после чего переместить маркеры в интересующие точки рефлектограммы (управление маркерами описано в разделе [8.4](#page-17-1)). Измеренные значения отображаются в верхней части экрана:

- − A координаты маркера А;
- − B координаты маркера В;
- − Дистанция расстояние между маркерами (всегда положительное значение);
- − Потери потери на участке, ограниченном маркерами;
- − Затухание затухание на участке, ограниченном маркерами (см. раздел [10.2\)](#page-21-0);
- − Отражение значение коэффициента отражения;
- − Обр. потери величина обратных потерь (см. раздел [10.3\)](#page-21-1).

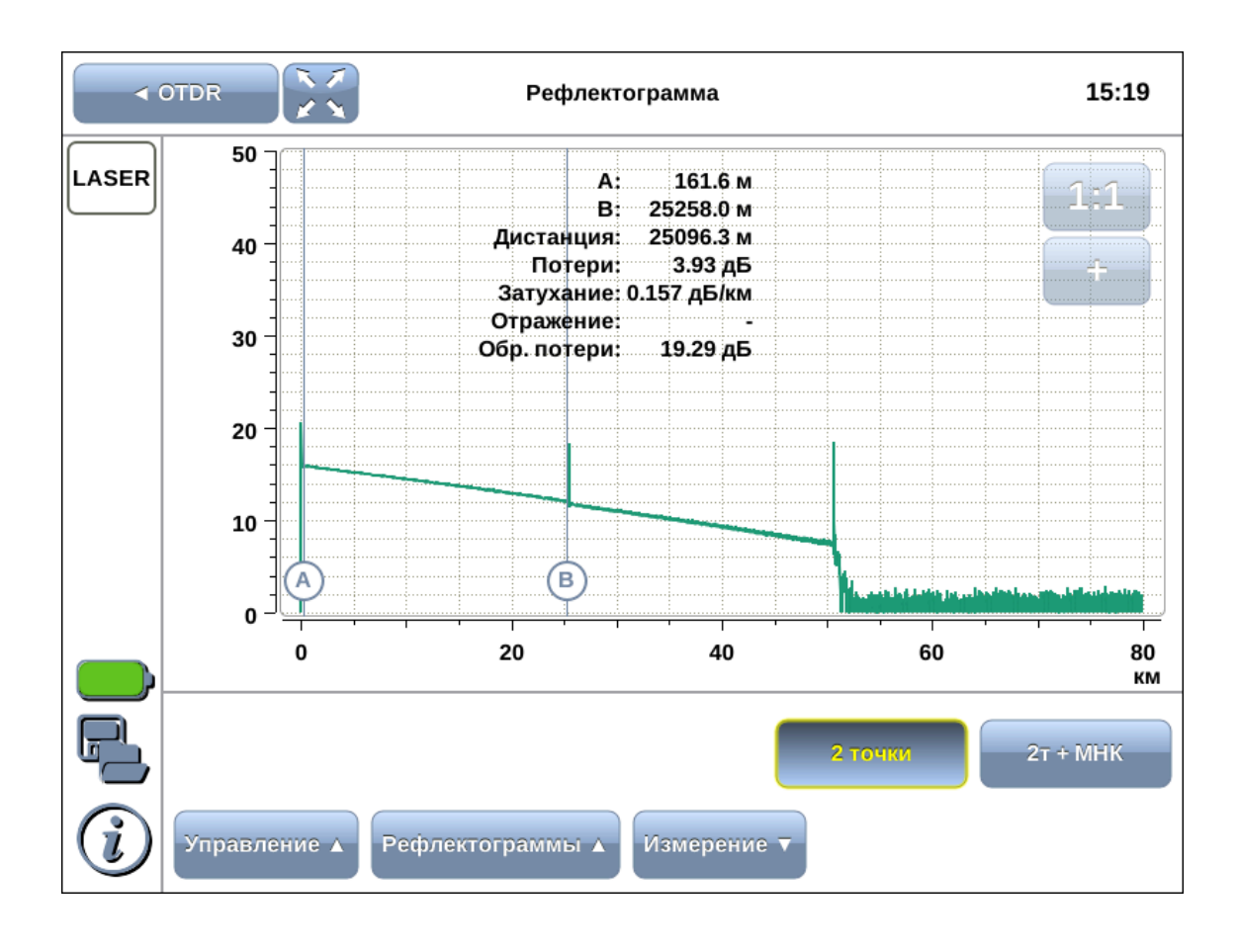

### <span id="page-21-0"></span>**10.2. Методы измерения затухания**

Для выбора метода определения затухания служат 2 кнопки:

- − «2 точки» расчёт затухания по двум точкам без усреднения;
- − «2т+МНК» расчёт затухания по двум точкам с использованием метода наименьших квадратов.

При нажатии на кнопку значение затухания, отображаемое на экране, будет автоматически пересчитано в соответствии с выбранным методом.

Метод «2т+МНК» является более точным и используется для однородных участков волокна. В случае, когда участок содержит события, применяют метод «2 точки».

Значения затухания участков волокна между событиями, рассчитанные автоматически методом «2 точки» после окончания сбора данных, отображаются в таблице событий (см. раздел [9](#page-19-0)). Значение затухания на произвольном участке волокна измеряется с помощью маркеров (см. раздел [10.1\)](#page-20-1).

### <span id="page-21-1"></span>**10.3. Обратные потери**

Обратные потери (ORL) — отношение мощности на входе оптического волокна к мощности, вернувшейся к началу волокна от заданного участка или всей линии.

Значение обратных потерь для участка волокна измеряется с помощью маркеров в режиме «Измерение» (см. раздел [10.1](#page-20-1)); значение обратных потерь для всей линии определяется автоматически и отображается в таблице сравнения рефлектограмм (см. раздел [12.1\)](#page-23-1).

# <span id="page-22-0"></span>**11. Измерения в режиме двух длин волн**

Макроизгиб оптического волокна представляет собой изгиб, радиус которого меньше предельно допустимого минимального радиуса изгиба кабеля. Наличие такого дефекта приводит к усилению затухания и негативно сказывается на эксплуатационных характеристиках волокна.

Для выявления макроизгибов используется режим двух длин волн. Метод основан на зависимости вносимых потерь от длины волны: чем больше длина волны, тем больше потери. Следовательно, сравнив рефлектограммы на длинах волн 1310 нм и 1550 нм, можно локализовать дефектный участок волокна.

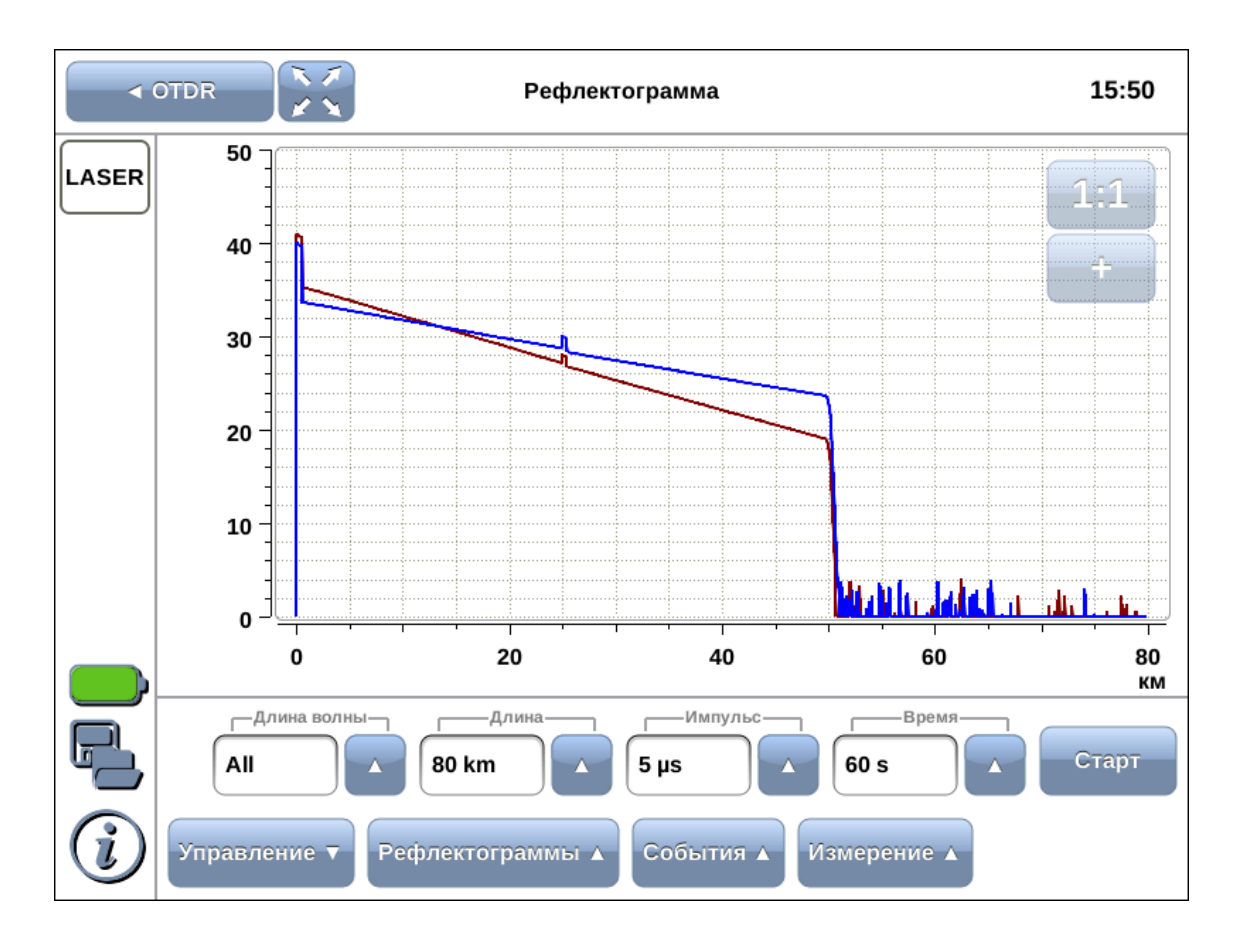

Для тестирования в режиме двух длин волн следует в поле «Длина волны» установить значение «Обе», задать значения параметров измерений (см. раздел [7](#page-12-0)) и нажать на кнопку «Старт».

Анализ проводится последовательно: сначала волокно тестируется на длине волны 1310 нм, затем — 1550 нм. Текущее значение длины волны и счётчик времени, оставшегося до окончания тестирования на данной длине волны, отображаются на кнопке «Старт».

При сохранении каждая рефлектограмма записывается в отдельные файлы в форматах Bellcore и HTML, при этом к имени файла автоматически добавляется значение длины волны.

# <span id="page-23-0"></span>**12. Управление рефлектограммами**

### <span id="page-23-1"></span>**12.1. Сведения о рефлектограмме**

Информация о рефлектограмме отображается в режиме «Рефлектограммы».

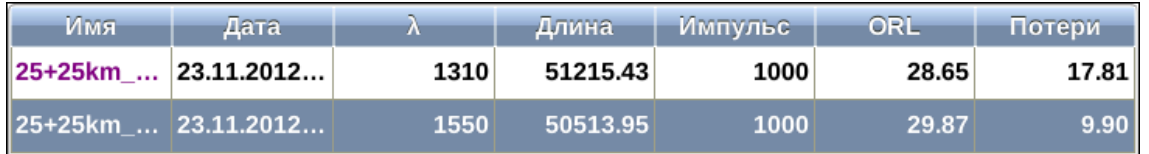

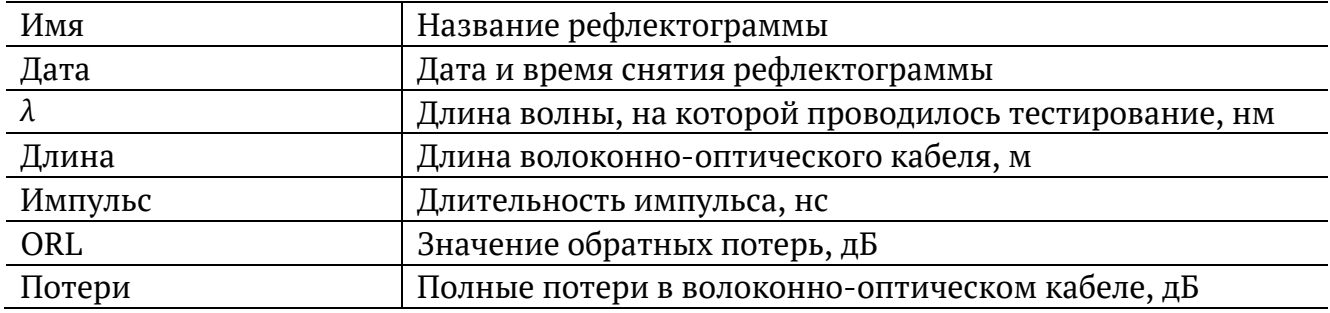

## <span id="page-23-2"></span>**12.2. Сохранение рефлектограмм**

Сохранение полученных рефлектограмм выполняется с помощью кнопки .

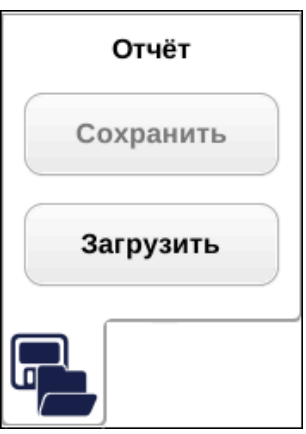

Кнопка «Сохранить» доступна только после завершения измерений. При нажатии на данную кнопку открывается окно, позволяющее задать имя файла (см. раздел [7.3\)](#page-14-0).

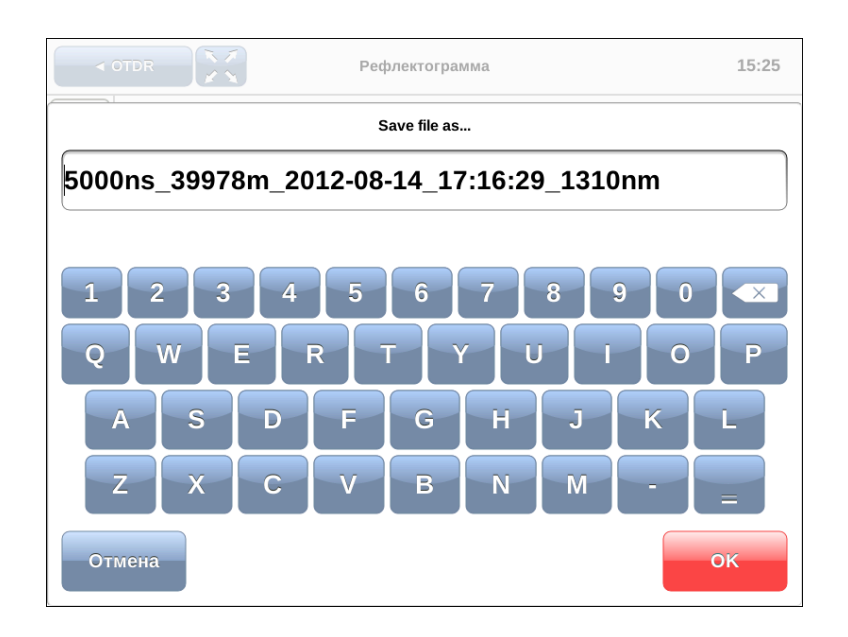

После нажатие на кнопку OK отчёт будет сохранён в каталог /home/user/bercut mmt/otdr/ в форматах Bellcore и HTML. Также в этот каталог сохраняется файл с расширением .png, содержащий изображение рефлектограммы.

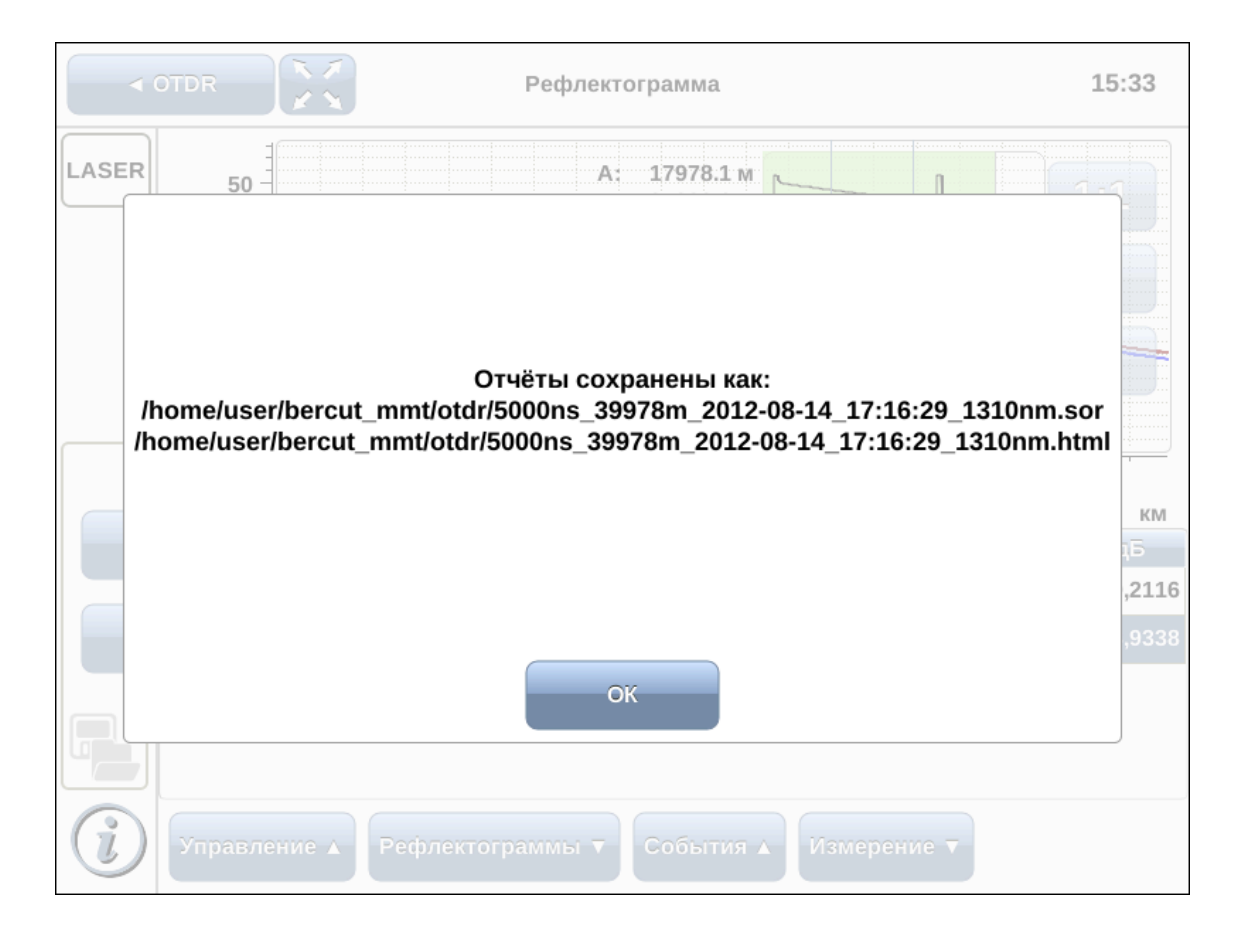

*Примечание.* Прибор Беркут-MMT позволяет производить экспорт всех сохранённых рефлектограмм на USB-накопитель. Подробное описание представлено в брошюре «B5- OTDR. Универсальный анализатор телекоммуникационных сетей. Руководство по эксплуатации».

### <span id="page-25-0"></span>**12.3. Загрузка рефлектограмм**

Загрузка сохранённых рефлектограмм выполняется с помощью кнопки .

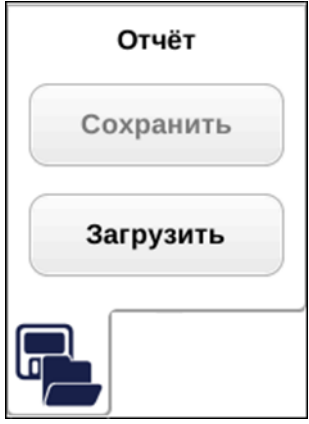

При нажатии на кнопку «Загрузить» появляется диалоговое окно, позволяющее выбрать загружаемую рефлектограмму или несколько рефлектограмм из списка:

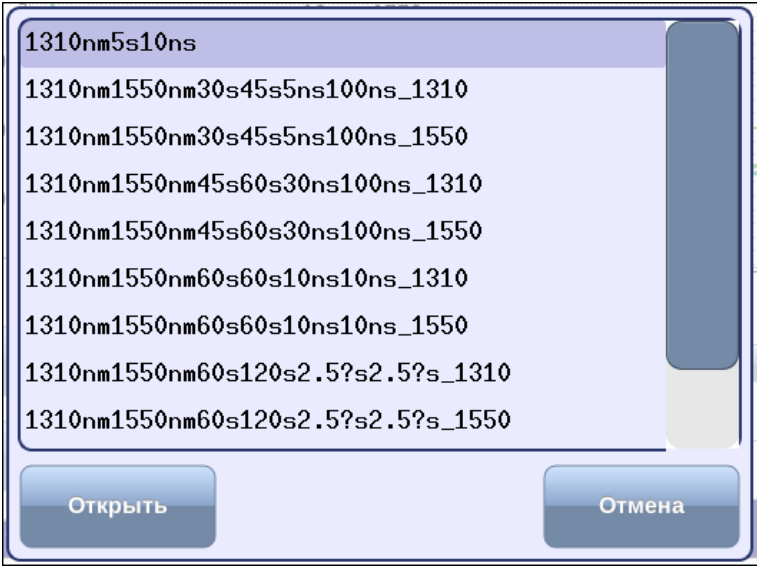

*Примечание:* одновременно может быть загружено до 4-х рефлектограмм; при попытке загрузить большее число рефлектограмм, возникнет предупреждающее сообщение.

При нажатии на кнопку «Открыть» загружаются все выбранные рефлектограммы. При нажатии на кнопку «Отмена» диалоговое окно закрывается.

### <span id="page-25-1"></span>**12.4. Сравнение рефлектограмм**

Рефлектограммы можно сравнивать друг с другом. Для этого следует загрузить несколько рефлектограмм (см. раздел [12.3\)](#page-25-0).

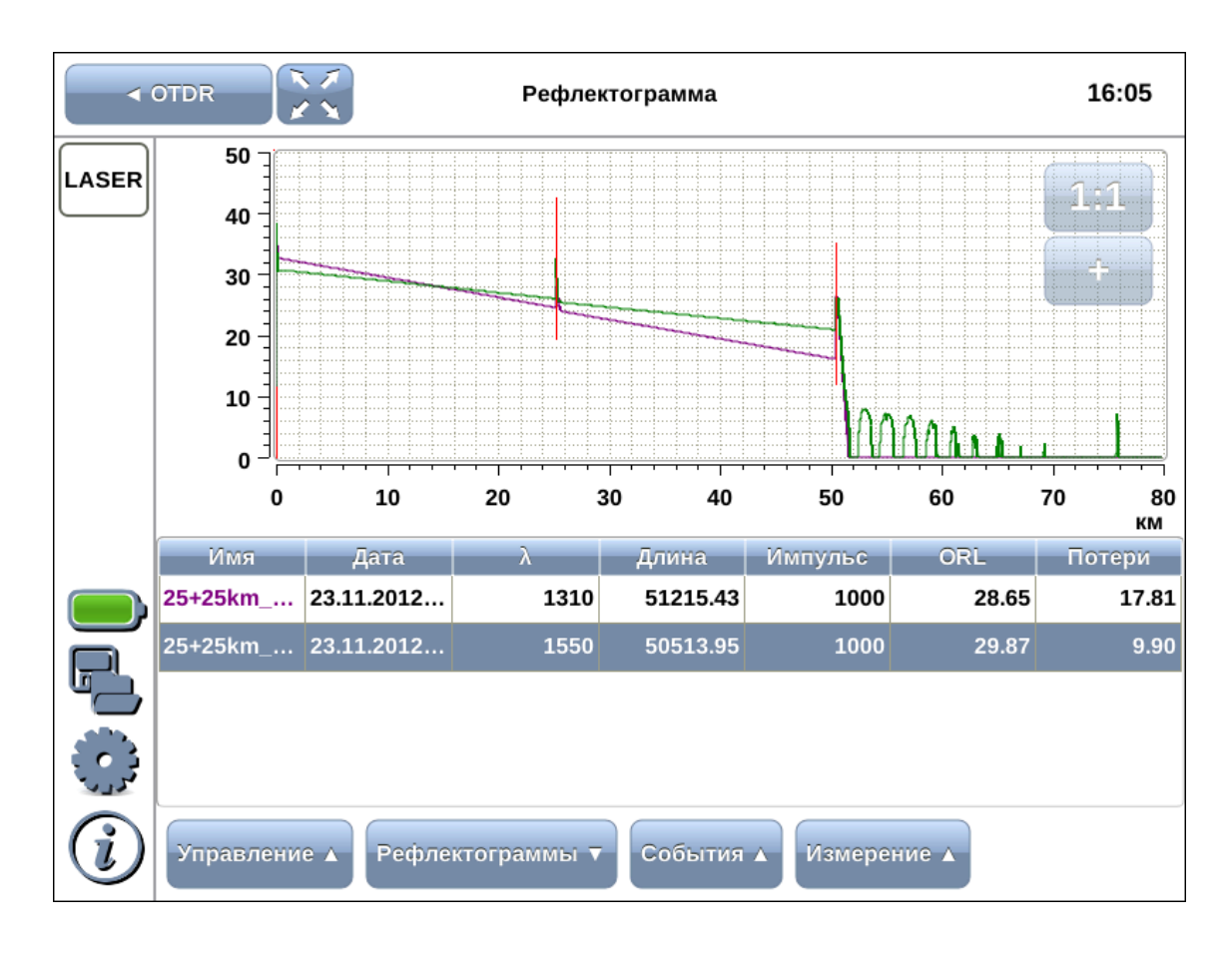

При долгом или двойном нажатии на любую ячейку таблицы, расположенной под рефлектограммой, открывается окно, в котором можно выбрать одно из следующих действий:

- Сделать главной установить рефлектограмму в качестве опорной;
- − Удалить удалить рефлектограмму из таблицы и с графика;
- − Удалить все удалить все рефлектограммы из таблицы и с графика.

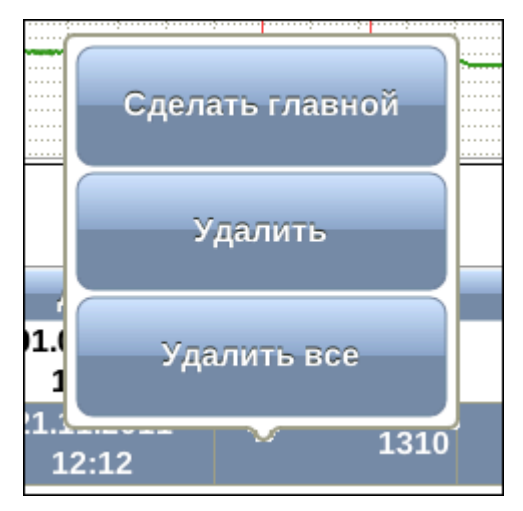

# <span id="page-27-0"></span>**13. Спецификации**

### <span id="page-27-1"></span>**13.1. Тестирование**

*Таблица 13.1. Тестирование*

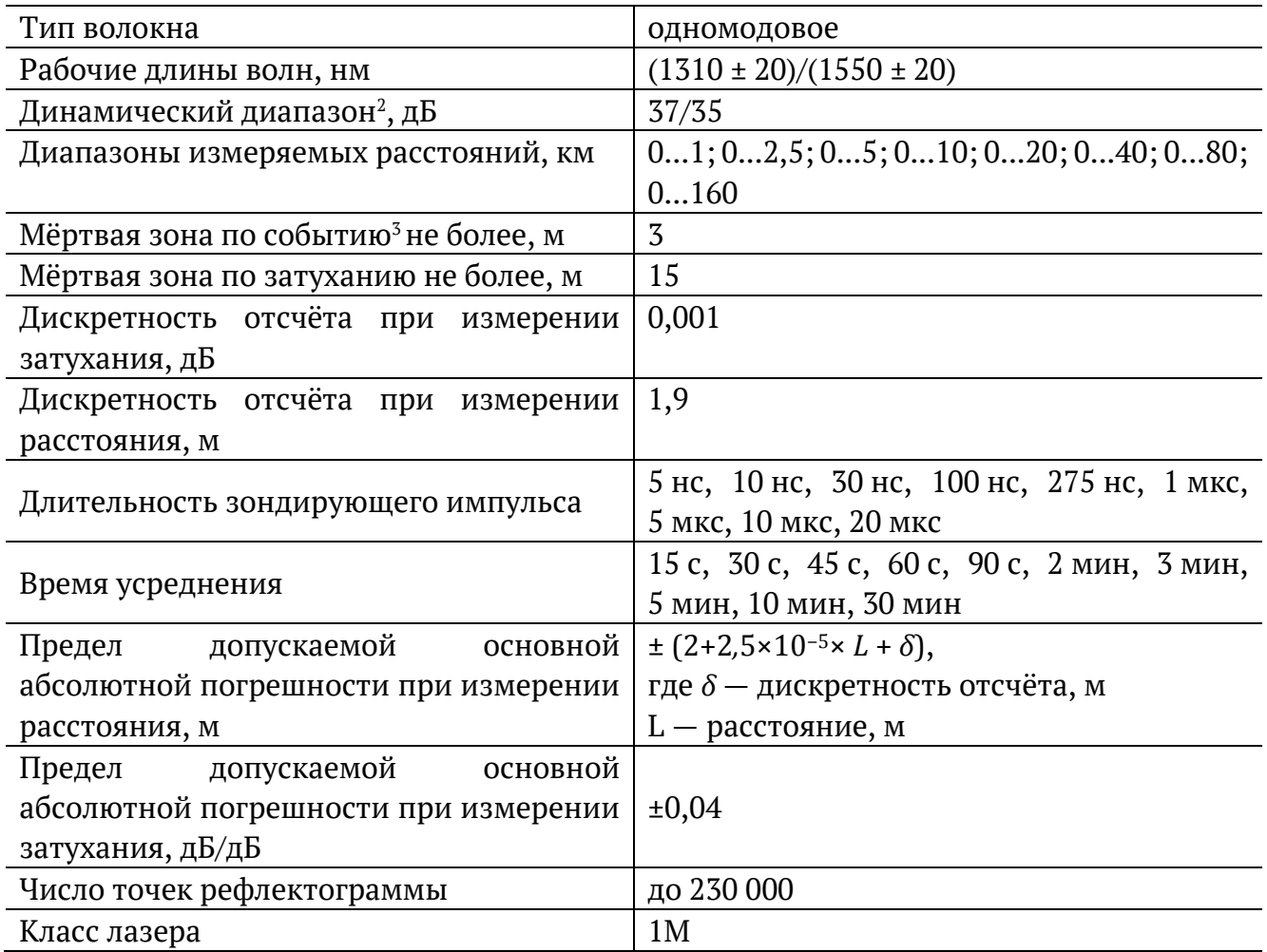

<sup>&</sup>lt;sup>2</sup> Динамический диапазон указан для длительности импульса 10 мкс, время усреднения - 3 минуты.

 $3$  Величина мёртвой зоны по событию и по затуханию указана в случае использования импульса длительностью 5 нс и при ослаблении отражённого сигнала менее -45 дБ.

# <span id="page-28-0"></span>**13.2. Интерфейсы**

*Таблица 13.2. Интерфейсы*

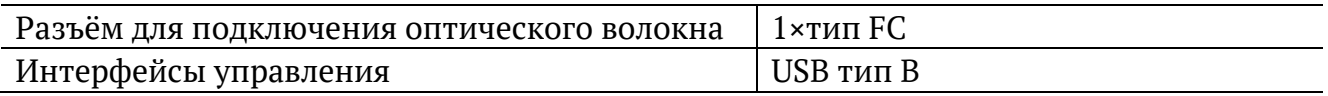

# <span id="page-28-1"></span>**13.3. Общие характеристики**

*Таблица 13.3. Общие характеристики*

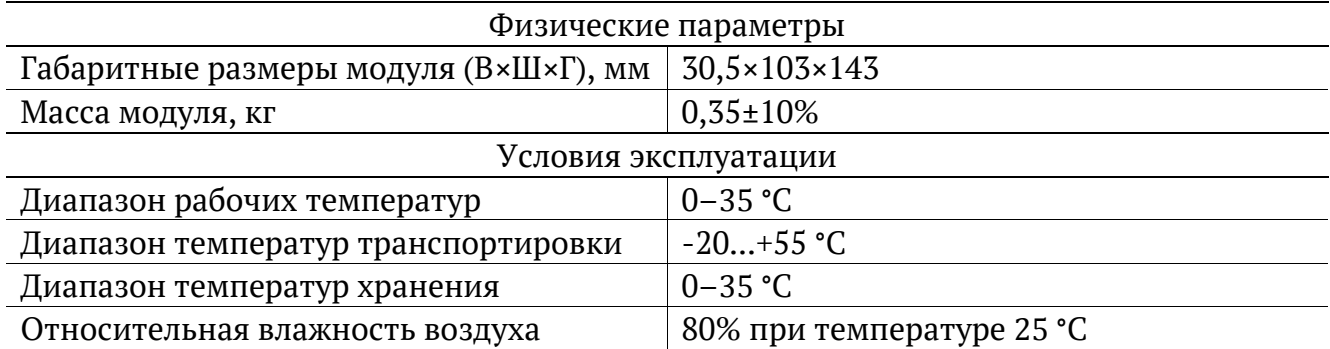

# <span id="page-29-0"></span>**14. Устранение неисправностей**

*Таблица 14.1. Возможные неисправности*

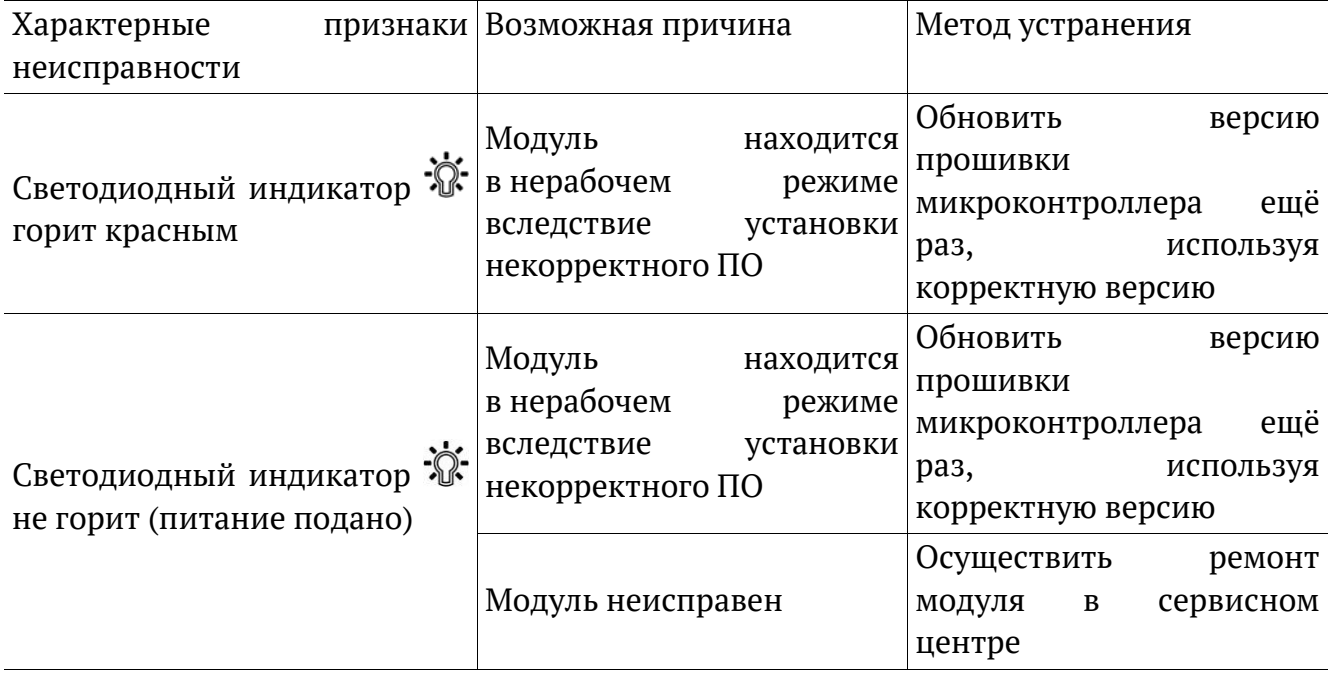

## <span id="page-30-0"></span>**15. Описание различных видов событий в волокне**

### <span id="page-30-1"></span>**15.1. Отрезок волокна**

- − Отрезок волокна соответствует участку волокна, не содержащему событий, и обозначается в таблице событий пиктограммой  $\mapsto$ .
- − Для событий такого типа определяется значение потерь, ORL и затухания.

#### <span id="page-30-2"></span>**15.2. Начало волокна**

- − Начало тестируемого волокна обозначается в таблице событий пиктограммой ር.
- − Для событий такого типа определяется только значение коэффициента отражения.

### <span id="page-30-3"></span>**15.3. Конец волокна**

- Конец тестируемого волокна обозначается в таблице событий пиктограммой  $\Box$ .
- − Для событий такого типа определяется только значение коэффициента отражения.

### <span id="page-30-4"></span>**15.4. Неотражающее событие**

- − Неотражающее событие обозначается в таблице событий пиктограммой –
- − Неотражающее событие возникает, когда в некоторой точке волокна имеются оптические потери и происходит незначительное отражение света. Данное событие обычно вызвано соединениями или изгибами волокна.
- − Для событий такого типа определяется только значение потерь.

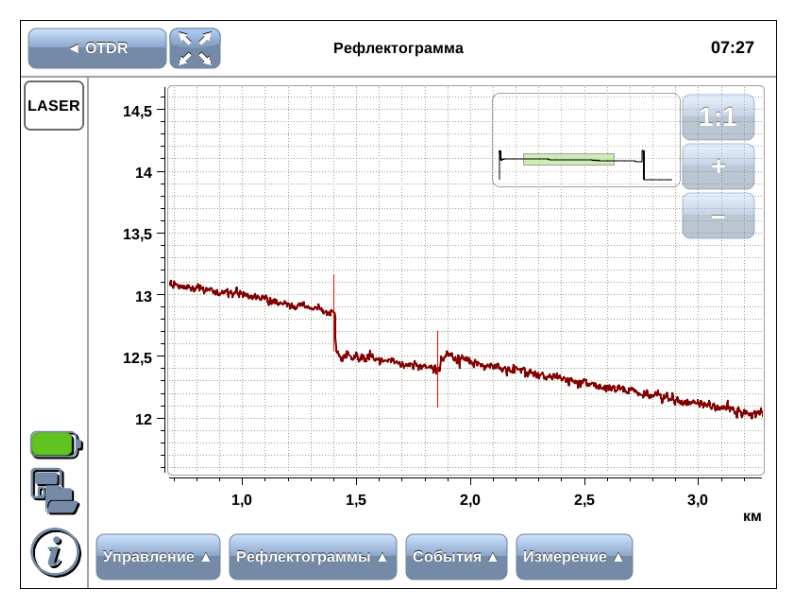

## <span id="page-31-0"></span>**15.5. Отражающее событие**

- − Отражающее событие обозначается в таблице событий пиктограммой П.
- − Отражающее событие возникает, когда зондирующий импульс отражается от неоднородности. Данное событие обычно вызвано наличием разъёмов, механических соединений или низкокачественных сварных соединений.
- − Для событий такого типа определяется значение потерь и коэффициент отражения.

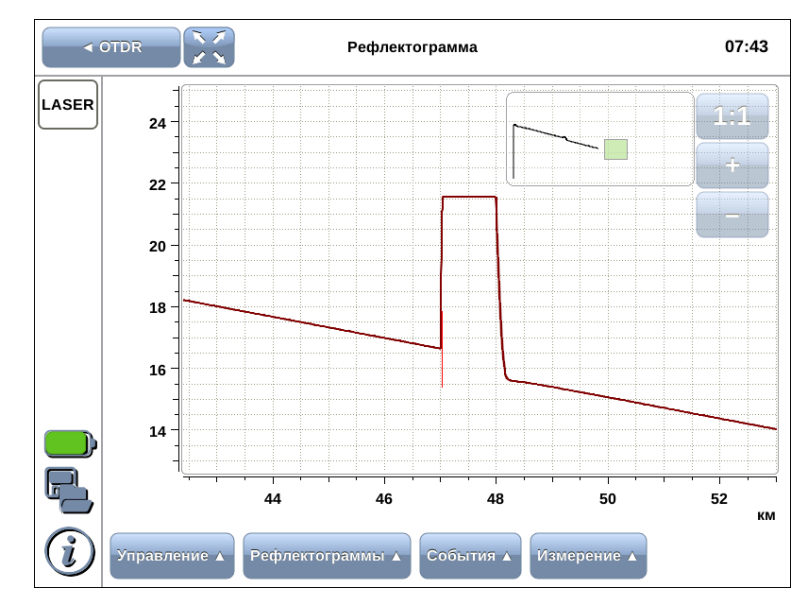